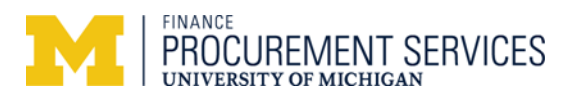

# **Managing Per Diem for Concur Expense Reports**

# **Description**

This job aid describes how to include per diem when creating a new Concur expense report.

### **Navigation**

*Concur > Expense > Create New Expense Report*

Once the Report Header information has been completed with a Report Name, Business Purpose, etc.

and the **Next >>** button has been clicked, the **Travel Allowances** alert box, shown below, will appear.

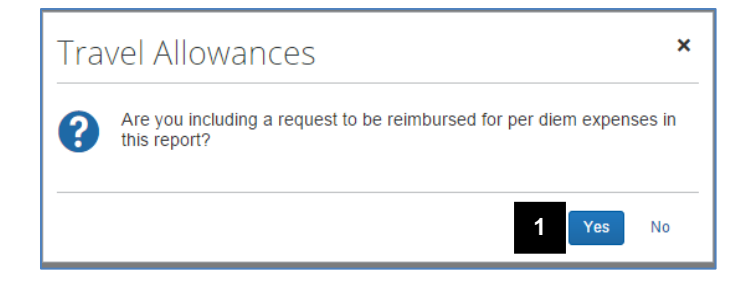

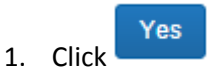

# **Travel Allowances Pane – Create New Itinerary**

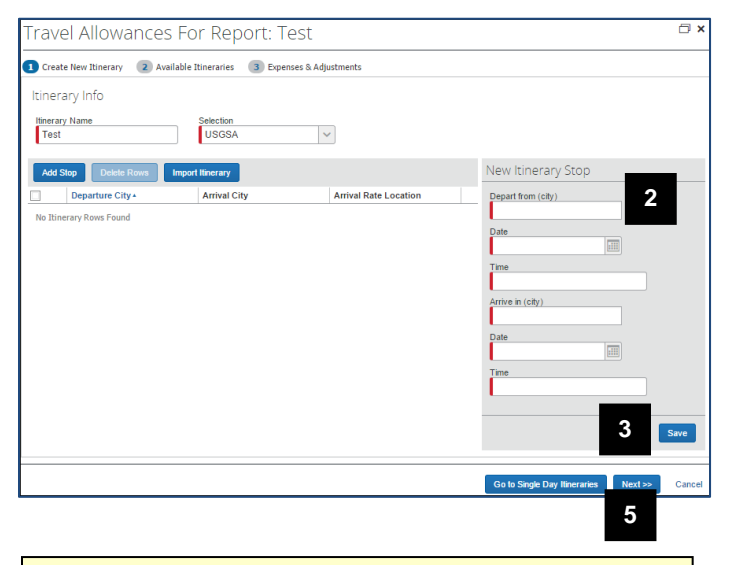

Concur displays a list of matching values as you enter a value in a search field (e.g., Depart from). Select the applicable value from this list.

Note: Concur may not list every available location. If necessary, select the closest city to your departure/arrival location.

To manually enter an itinerary:

2. Complete the **New Itinerary Stop** pane for each leg of your departure flight as follows:

Begin typing the name of the **Depart from (city),** then select the applicable location from the drop-down list.

Select the *departure* **Date** from the calendar.

Type the *departure* **Time**.

Begin typing the name of the **Arrive in (city)**, then select the appropriate location from the drop down list.

Select the *arrival* **Date** from the calendar.

Type in the *arrival* **Time**.

 $\overline{\mathbb{A}}$  Your itinerary is for business-related travel only. If your trip included personal travel prior to/after the business travel, adjust the departure and arrival dates for the itinerary to exclude the personal travel.

- 3. Click **Save**.
- 4. Repeat steps 3 4 for each leg of your return flight (not shown).
- 5. Click **Next** to go to the Available Itineraries page.

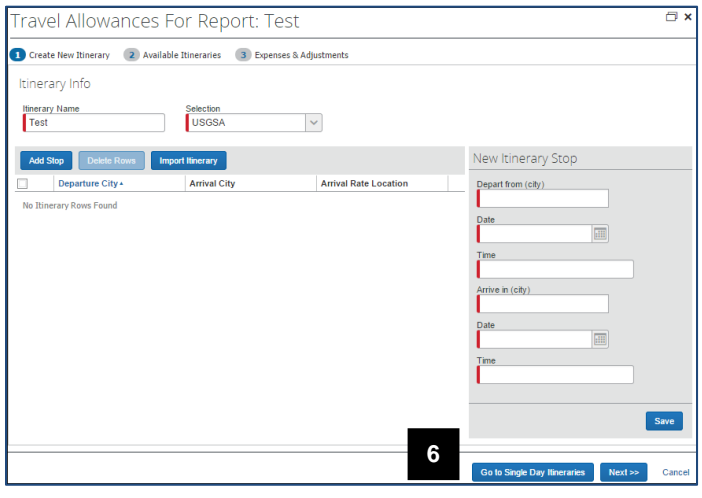

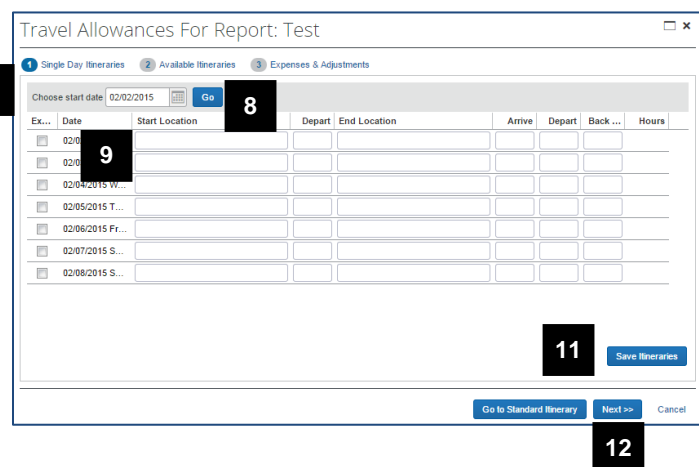

**7**

To manually enter an itinerary:

6. Click **Go to Single Day Itineraries.**

- 7. Select the Start Date from the calendar.
- 8. Click Go.

Note: Dates will display a week at a time.

- 9. Complete all fields as follows:
	- Type in the **Start Location**.
	- Type in the **Depart** time.
	- Type in the **End Location**.
	- Type in the **Arrive** time.
	- Type in the **Depart** time from the End Location.
	- Type in the **Back at Origin** time.
- 10. Repeat step 9 for each single day trip (not shown).
- 11. Click **Save Itineraries**.
- 12. Click **Next**.
- $\overline{\Box}$ **Travel Allowances For Report: Test** 1 Create New Itinerary 2 Available Itineraries 3 Expenses & Adjustments Assigned Itineraries Edit Unassign Departure City Date and Time + **Arrival City** Date and Time **Arrival Rate Location** linerary: Test 11/03/2014 10:00 AM<br>11/05/2014 04:00 PM 11/03/2014 11:00 AM COOK COUNTY, US-IL, US<br>WAYNE COUNTY, US-MI, US Chicago, Illinois Detroit, Michigan<br>Chicago, Illinois Detroit. Michigan 11/05/2014 06:00 PM Available Itineraries V Delete Assign Current Itineraries **Departure City Arrival City** Date and Time **Arrival Rate Locatio** Date and Time ailable Itineraries Found **13**

**Travel Allowances Pane – Available Itineraries**

- 13. Click **Next** to assign the itinerary you just created or imported to the expense report.
- **Note**: To assign multiple itineraries to the report, use the options in the **Available Itineraries** list.
	- $\triangle$  You cannot have multiple itineraries with the same date range in Concur.

# **Travel Allowances Pane – Expenses & Adjustments**

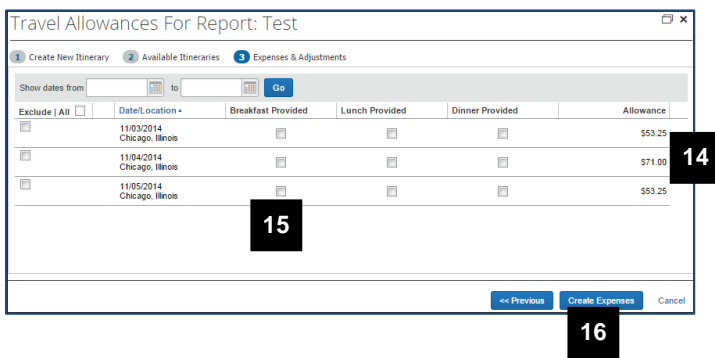

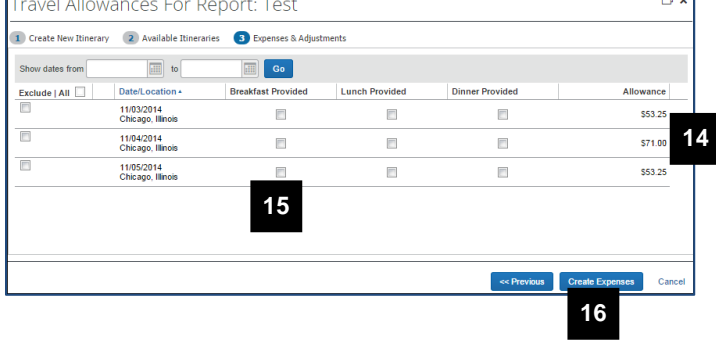

#### Expenses Move v **Dele** View \*  $\Box$ Date \* Expense Amount Requested **Adding New Expense** 11/05/2014 Fixed Meals (623528 or 623642)  $523.25$ \$23.25 Chicago, Illi **17**11/04/2014 Fixed Meals (623528 or 623642)  $55.00$  $$5.00$  $\Box$ Chicago, Illi 11/03/2014 Fixed Meals (623528 or 623642) \$17.25 \$17.25  $\Box$ Chicago, Illinois

**Expense Report – Expenses Pane**

- 14. Review the per diem expense for each day.
- 15. If applicable, click the pertinent **Breakfast**-, **Lunch**-, or **Dinner Provided** checkboxes.
- **Note**: Clicking a **Provided** checkbox reduces the per diem rate based on the meal selected and ensures you are not reimbursed for travel meals twice.
	- Days on which travel occurs automatically have a reduced per diem rate per the GSA.
- 16. Click **Create Expenses**.
- 17. Verify that imported per diem expenses (Fixed Meals) appear in the **Expenses** list.

 $\triangle$  If you forget to include travel allowances as you are beginning your expense report (i.e., clicked "No" instead of "Yes" to the Travel Allowance question) use the following steps to add the itinerary and adjust the travel allowances, as applicable:

- 1. Select **New Itinerary** from the **Details** menu on the **Expense Report** page.
- 2. Using the **Create New Itinerary** pane, build the itinerary for all stops within the trip.
- 3. Click on the **Expense Adjustments** tab to exclude any provided meals from the daily per diem.
- 4. Click the **Update Expenses** button to add the per diem expenses to the expense report.